# Het pictogram Chat Rooms is niet zichtbaar op Jabber voor Windows  $\overline{\phantom{a}}$

### Inhoud

Inleiding Voorwaarden Vereisten Gebruikte componenten Probleem **Oplossing** Gerelateerde informatie

### Inleiding

Dit document beschrijft een oplossing wanneer het pictogram 'Chat Rooms' op Jabber Windows 10.5 ontbreekt nadat u de client voor de Persistent Chat-functie hebt ingesteld.

Aanhoudende Chat Rooms zijn aanhoudende instant boodschap sessies die bestaan blijven, zelfs wanneer alle gebruikers de kamer hebben verlaten en niet als tijdelijke instant boodschap sessies eindigen. De bedoeling is dat gebruikers in de loop der tijd terugkeren naar persistente chatrooms om samen te werken en kennis van een specifiek onderwerp te delen, door archieven te zoeken van wat er op dat onderwerp is gezegd (als deze optie op Cisco Unified Presence ingeschakeld is), en dan in real-time aan de discussie over dat onderwerp deel te nemen.

### Voorwaarden

#### Vereisten

Cisco raadt u aan een basiskennis van de Cisco Unified Presence Server-beheer te hebben.

#### Gebruikte componenten

De informatie in dit document is gebaseerd op de volgende software- en hardware-versies:

- Cisco Unified Communications Manager (CUCM) IM and Presence release 10.5
- Postgresversie 8.3.x t/m 9.1.1
- Cisco Jabber voor Windows 10.5

De informatie in dit document is gebaseerd op de apparaten in een specifieke

laboratoriumomgeving. Alle apparaten die in dit document worden beschreven, hadden een opgeschoonde (standaard)configuratie. Als uw netwerk live is, moet u de potentiële impact van elke opdracht begrijpen.

### Probleem

Cisco Jabber voor Windows 10.5 kan worden gebruikt om Chat-ruimtes te maken en andere gebruikers uit te nodigen om zich bij die ruimtes aan te sluiten. Deze optie werkt alleen wanneer Cisco Unified Presence Server is ingeschakeld met een aanhoudende functionaliteit voor chatten. Raadpleeg voor meer informatie over de configuratie van de Presence-server voor een aanhoudende taak de setup-gids voor een externe database in het gedeelte "Verwante informatie".

Nadat u de server side configuratie hebt voltooid, moet deze parameter in het jabber-Setup.xmlbestand worden toegevoegd om de client met Persistent Chat mogelijk te maken. Vervolgens moet het bestand worden geüpload naar het CUCM-serverknooppunt waarop de TFTP-service actief en actief is.

Tip: De Jabber-client downloads het XML-bestand tijdens de inlognaam van de eindgebruiker en ontleedt het bestand om de inhoud ervan te lezen. Het wordt aanbevolen om het bestand te controleren op alle syntax fouten met [XML validator](http://www.w3schools.com/xml/xml_validator.asp) of andere XML validator tools die op het internet beschikbaar zijn.

Het pictogram 'Chat Rooms' bevindt zich op het linkergedeelte van de client zoals in deze afbeelding wordt getoond. Selecteer Bestand > Nieuw > Chat Room om een nieuwe kamer te maken.

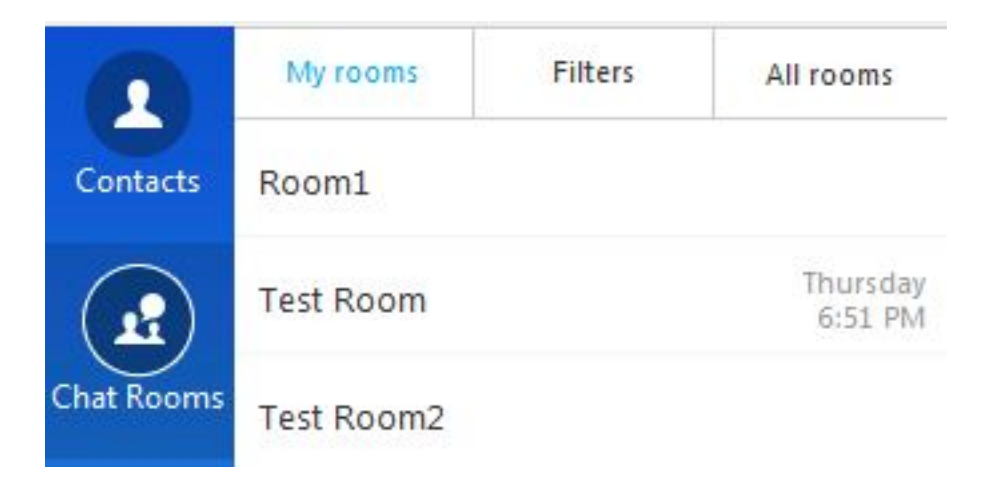

Maar soms laat de client het pictogram 'Chat Rooms' op de gebruikersinterface niet zien, zelfs niet na het downloaden van de client en het verwijderen van het bestand.

## **Oplossing**

De service 'XCP Tekstconferentiebeheer' op de IM- en Presence-server is verantwoordelijk voor het beheer van de persistente chatruimtes. Indien deze dienst "gedeactiveerd" en "niet actief" is, heeft de klant niet de mogelijkheid om een kamer te creëren, ook al is hij ingeschakeld zoals eerder in dit document beschreven.

Selecteer Cisco Unified Services > Gereedschappen > Service Activering in de IM and Presence server om te bepalen of de service 'geactiveerd' en 'Actief' is.

### Gerelateerde informatie

- Setup-handleiding voor IM en Presence
- [Technische ondersteuning en documentatie Cisco Systems](//www.cisco.com/cisco/web/support/index.html?referring_site=bodynav)